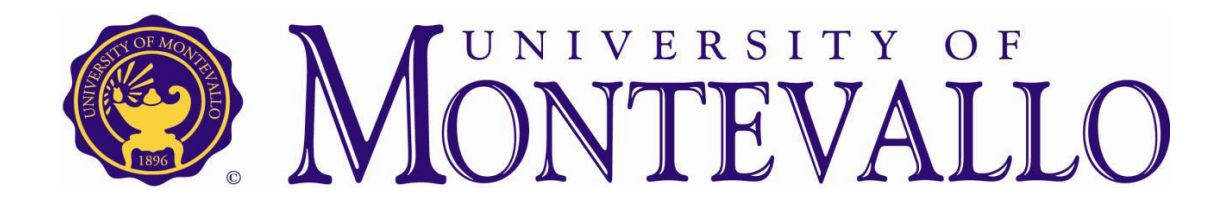

# Leave Reporting Instructions

## **UNIVERSITY OF MONTEVALLO LEAVE REPORTING FOR EXEMPT STAFF AND FACULTY**

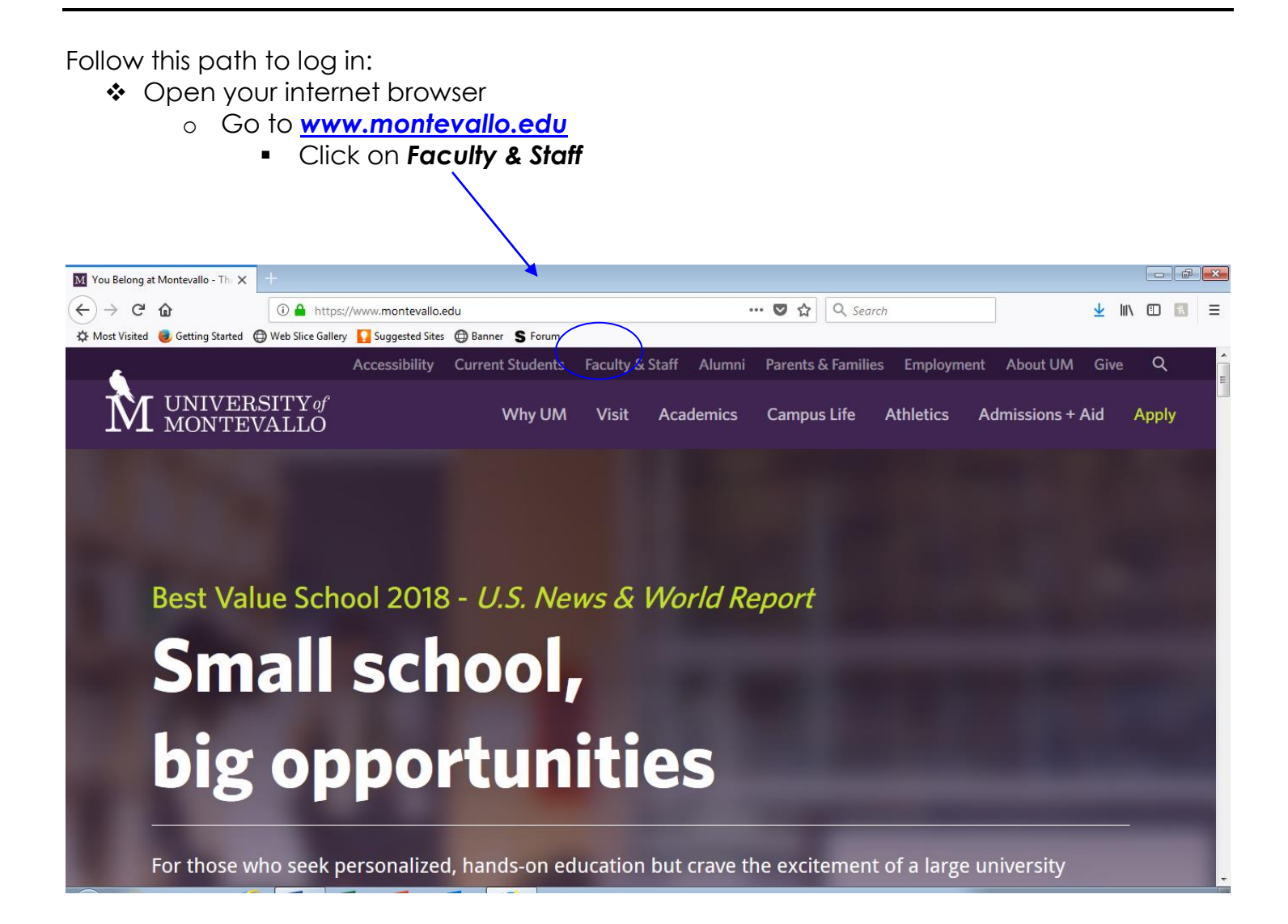

◆ once you've clicked Faculty & Staff, it will take you to the Faculty & Staff Resources page

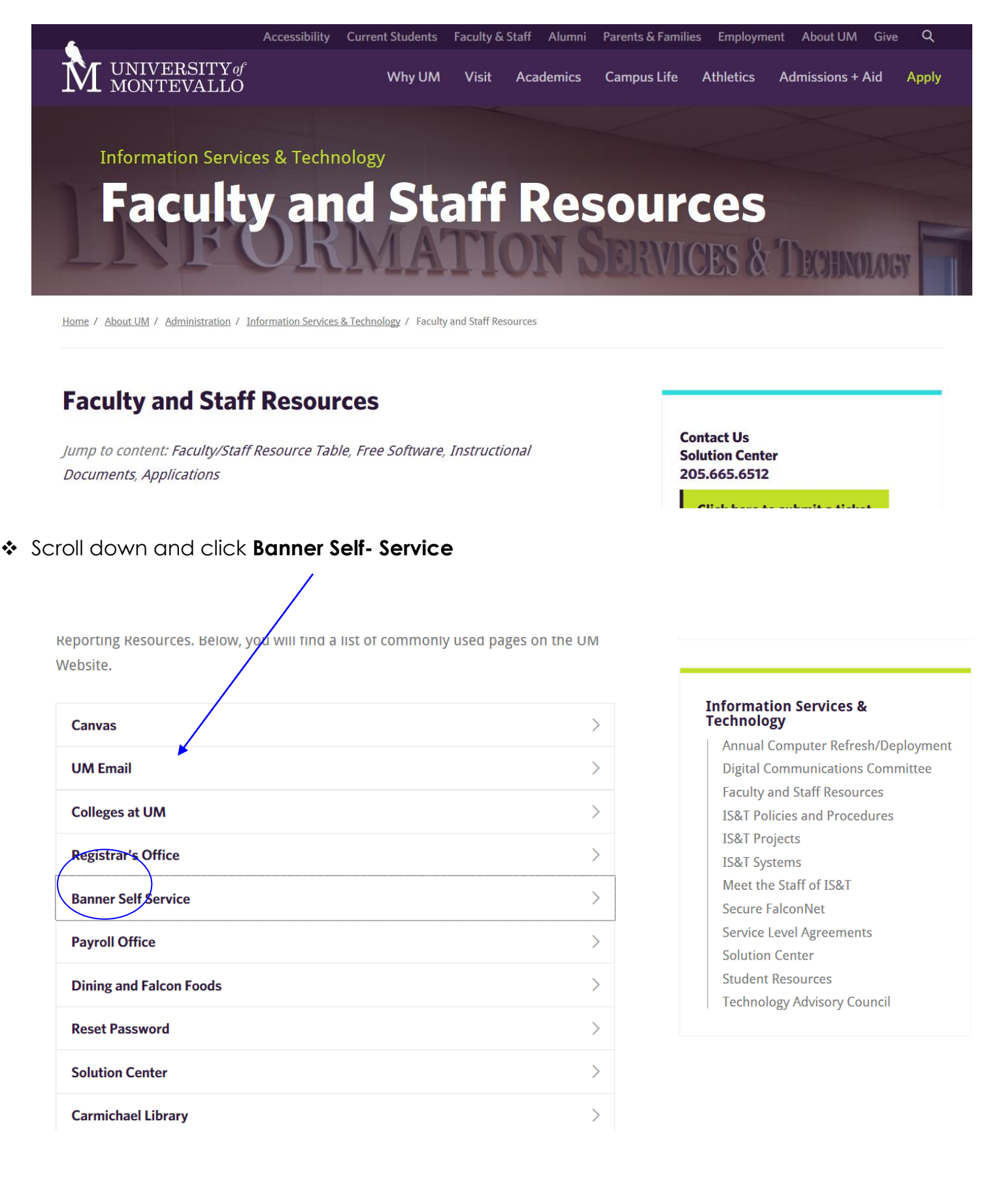

- Enter your User ID (M#) and PIN You MUST use a capital M with your ID number.
	- o If you are a new employee, your pin information is given at the orientation appointment.
- o Click LoginUser Login  $\times$  $\langle \leftarrow \rangle \rightarrow$  e a  $\odot$  A https://li … ●☆ Q Search  $\frac{1}{2}$  III III II  $\frac{1}{2}$   $\equiv$ .<br>uxss**.montevallo.edu:**9010/PROD/twbkwbis.P\_GenMenu?name=bn Most Visited (b) Getting Started (c) Web Slice Gallery Singlested Sites @ Banner S Forum ellucian® Please enter your User Identification Number (ID) and your Personal Identification Number (PIN). When finished, select Login. Please Note: ID is Case Sensitive To protect your privacy, please Exit and close your browser when you are finished. User ID: PIN: Login Forgot PIN? RELEASE: 8.8.3 @ 2018 Ellucian Company L.P. and its affiliates. This software contains confidential and proprietary information of Ellucian or its subsidiaries.<br>This software contains confidential and proprietary information of Ellucian or its subsidiaries.<br>Use of this software is limi licensees.
- \* If you do not have a Security question set up, you will be prompted to do so and you should also be prompted to change your pin to a different 6 digit number.
	- Click Submit

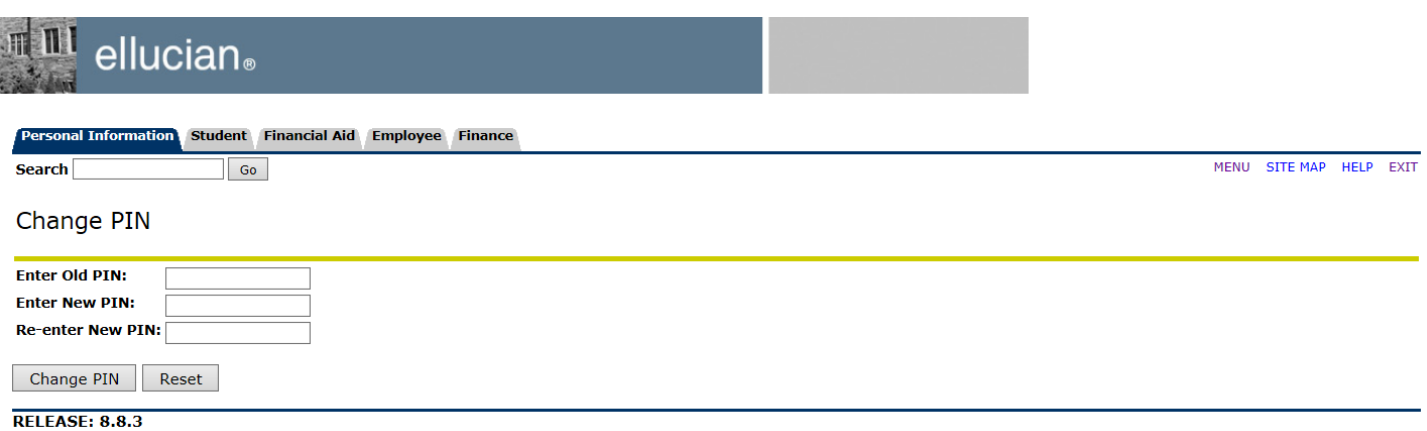

© 2019 Ellucian Company L.P. and its affiliates.

#### Select the **Employee Tab**

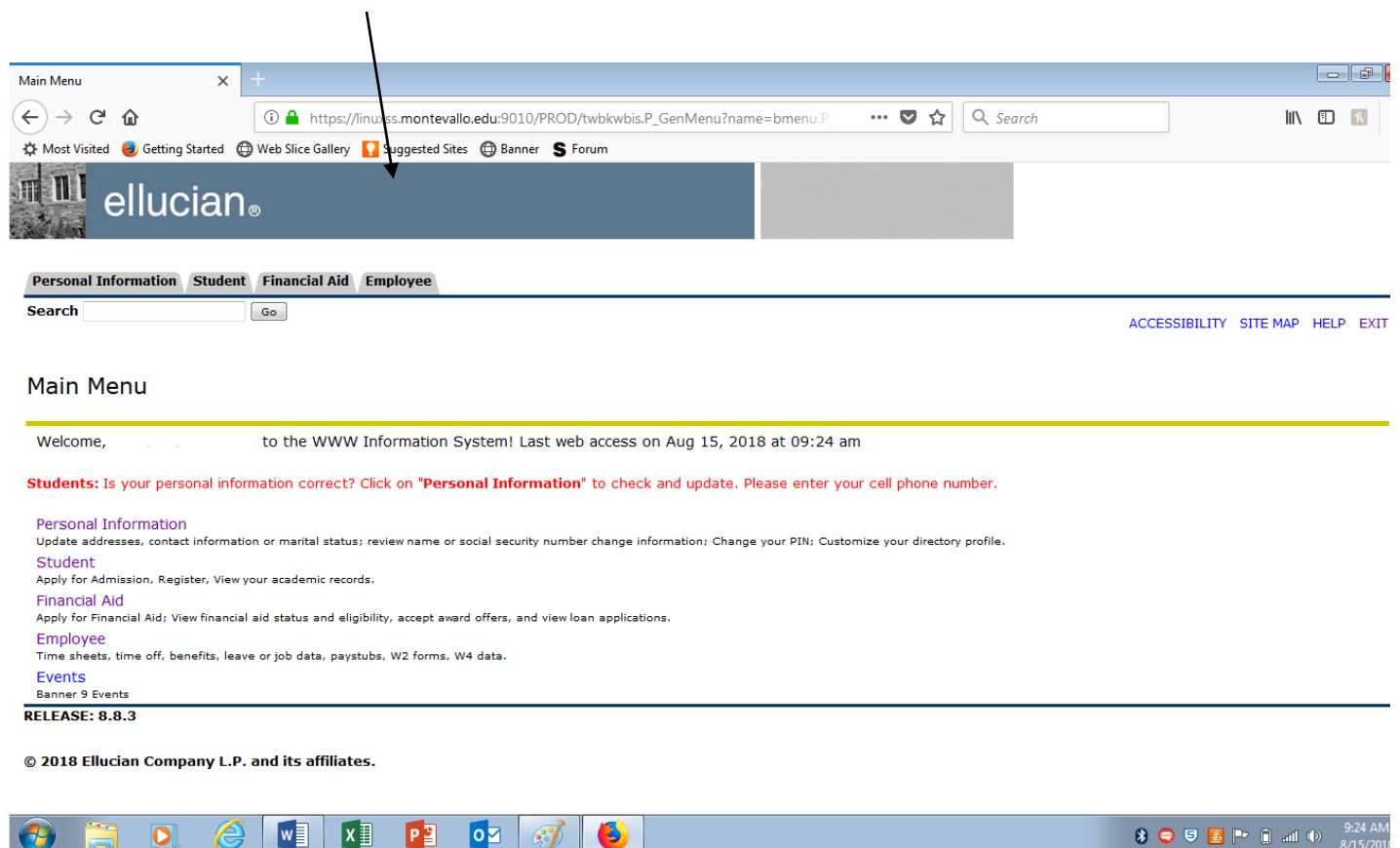

#### Select **LEAVE REPORT**

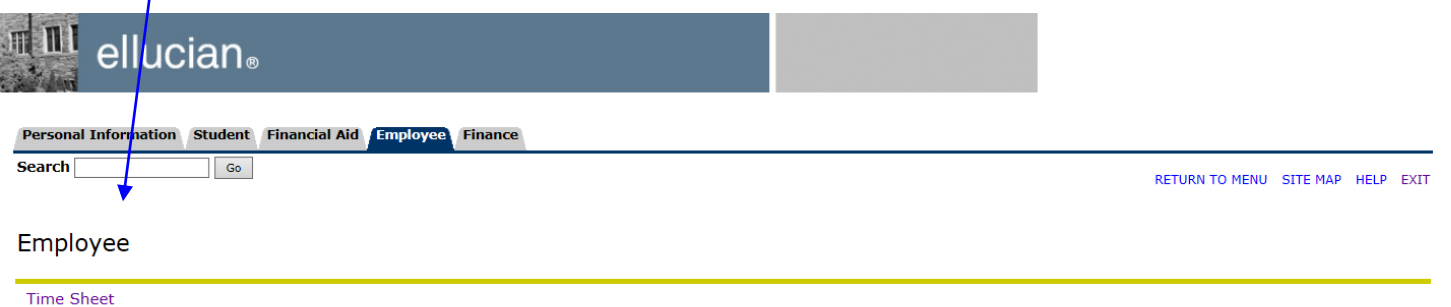

Leave Report **Request Time Off Electronic Personnel Action Forms** Benefits and Deductions<br>Retirement, health, flexible spending, miscellaneous, beneficiary, open enrollment, Benefit Statement. Pay Information<br>Direct deposit allocation, earnings and deductions history, or pay stubs. Tax Forms<br>W4 information, W2 Form or T4 Form. **Jobs Summary Leave Balances Bosscars**<br>Enter Parking Permit Request **RELEASE: 8.8.3** 

© 2019 Ellucian Company L.P. and its affiliates.

Choose the month you wish to view and click the **Leave Report** button. Click the Leave Report button to enter your hours worked. You may view previous Leave Reports that have been entered through self services by choosing a different month then clicking the Leave Report button.

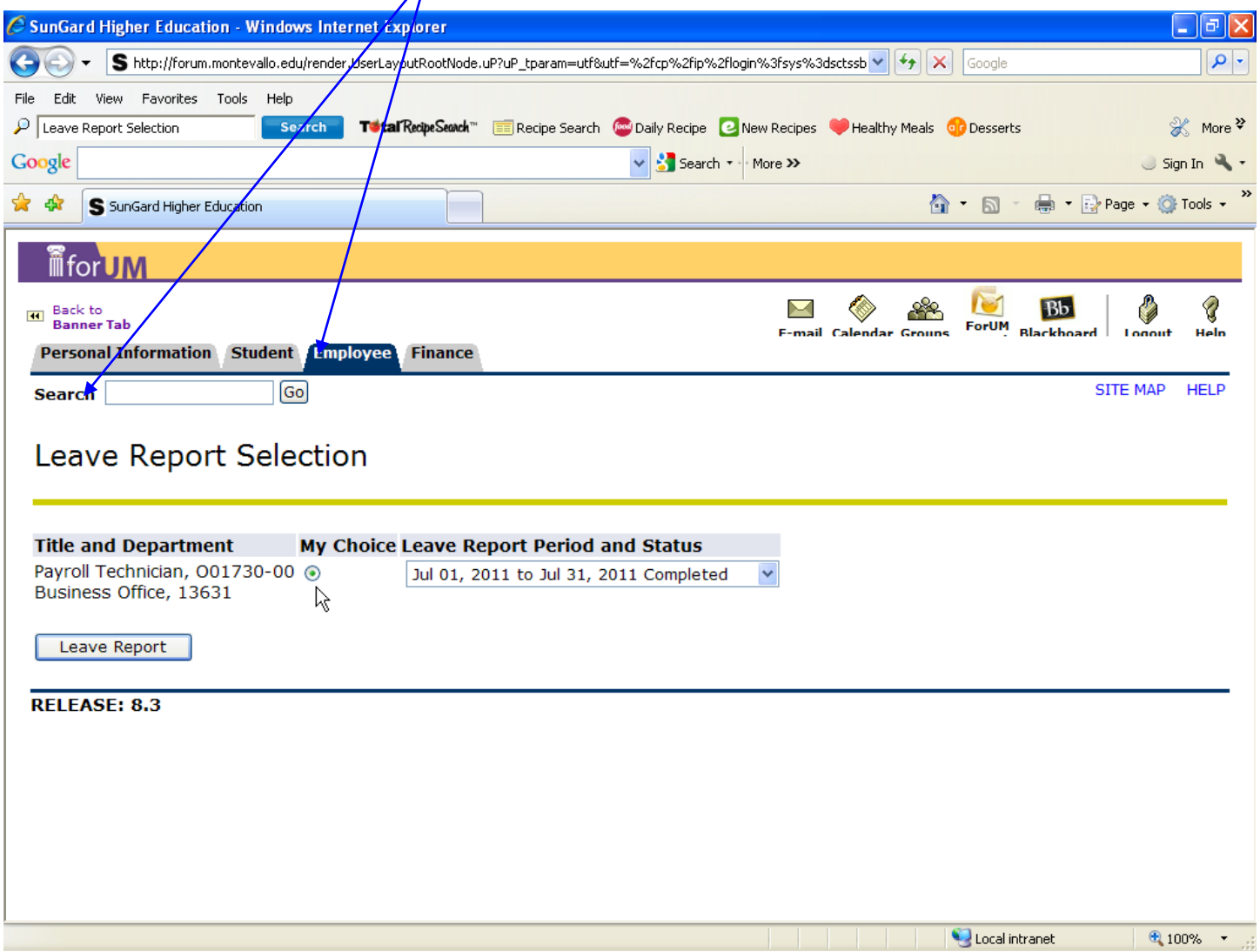

You should see the earnings code that you are eligible to earn for this particular job. Click on "Enter Hours" for the day you wish to enter time. Click Next to scroll through the month and enter time for a date not shown.

Notice the Submit By Date. This is the last date that your *supervisor* can approve your Leave Report. Your due date will be before this time. Please communicate with your supervisor to determine when that deadline will be.

**Example of an exempt leave report**. You only report the hours of leave.

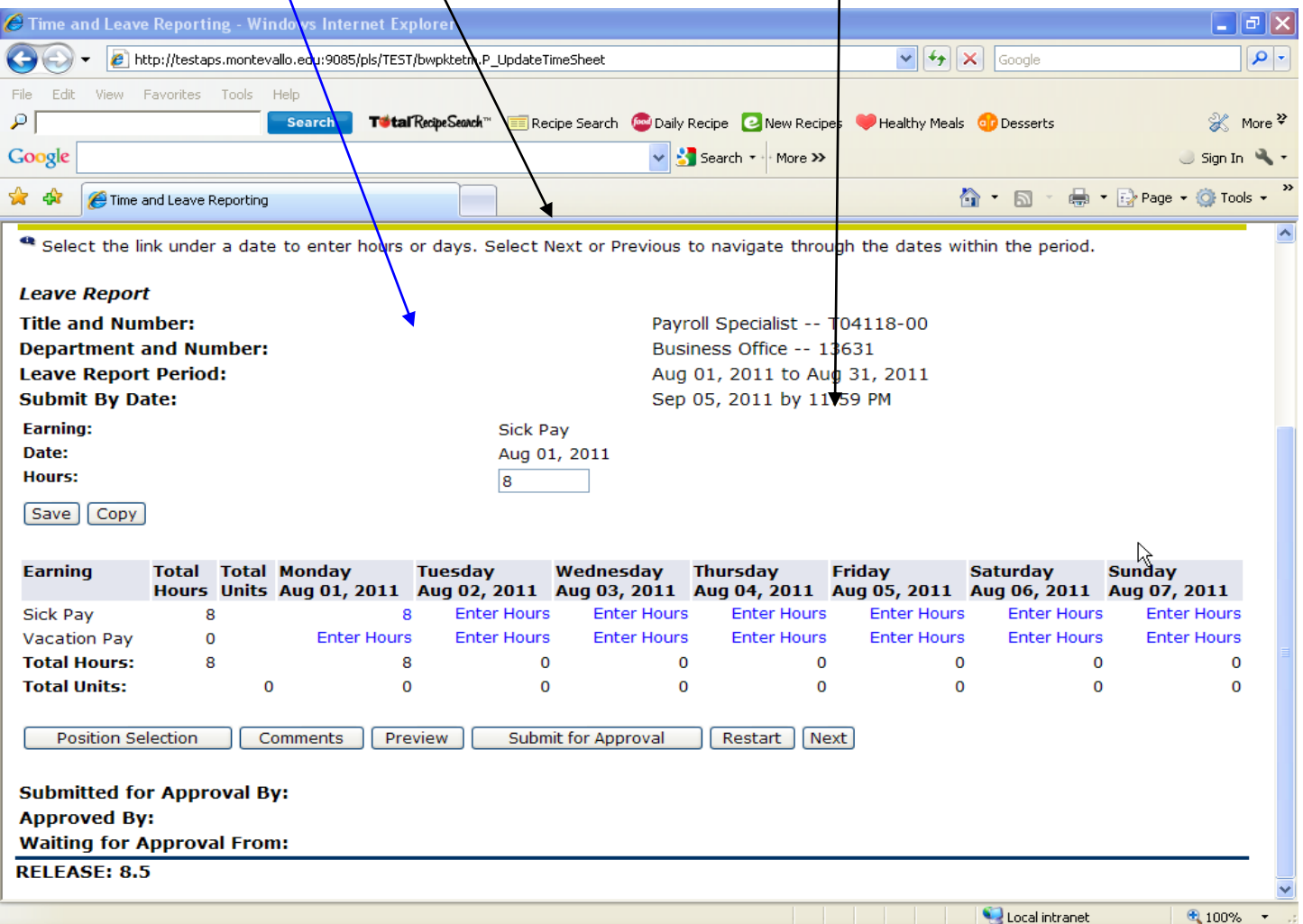

Verify that you have the correct day selected and the correct earnings. You are not required to enter a zero for days not worked. Click the save button.

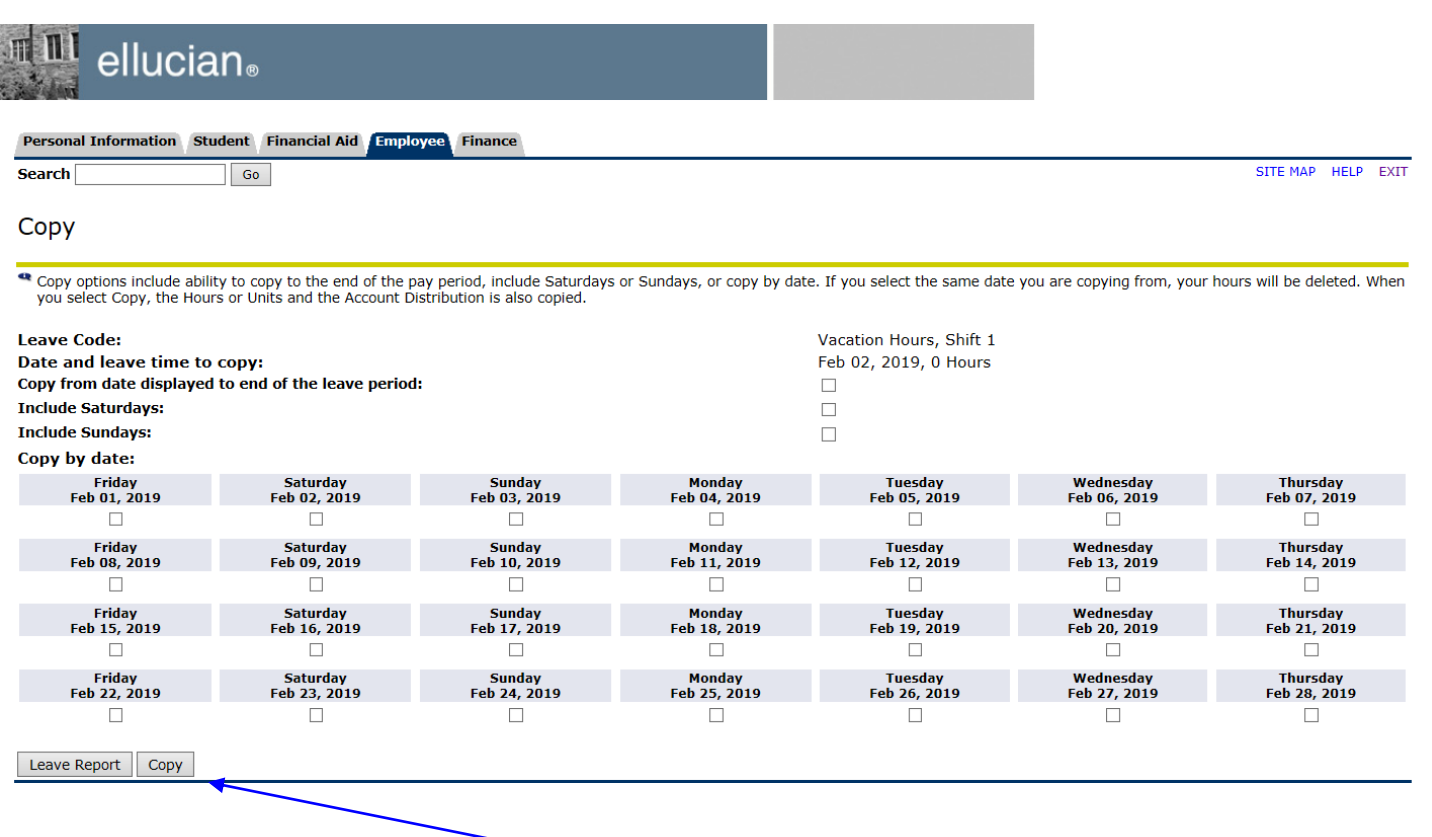

You may wish to enter the same amount of time for several days during the month. You may do this at one time by clicking the copy button. Make sure that the day and amount of hours you wish to copy have already been selected before you click copy.

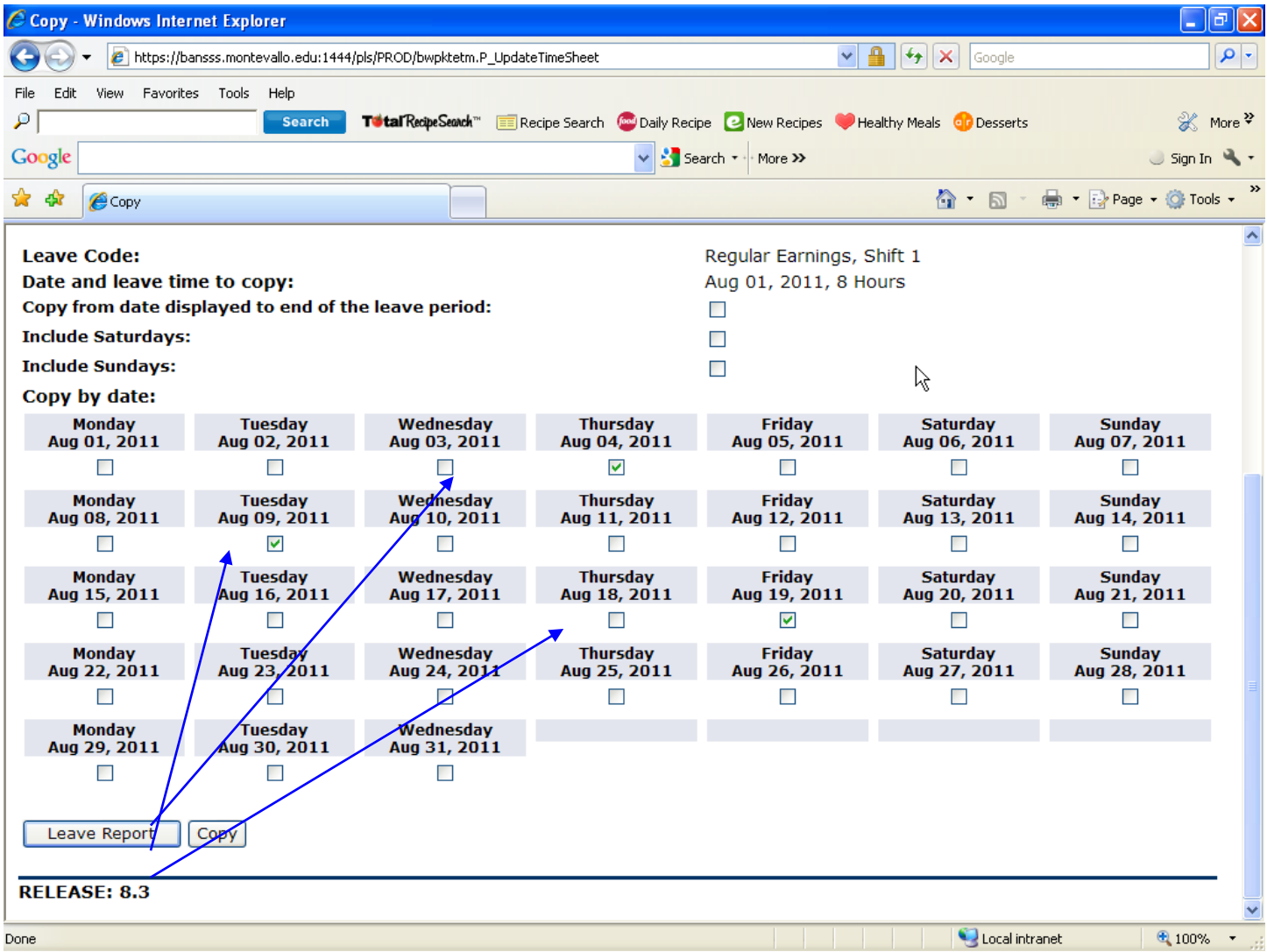

Click the box underneath the day that you wish to copy the time to. You may do several days at once. Click the copy button.

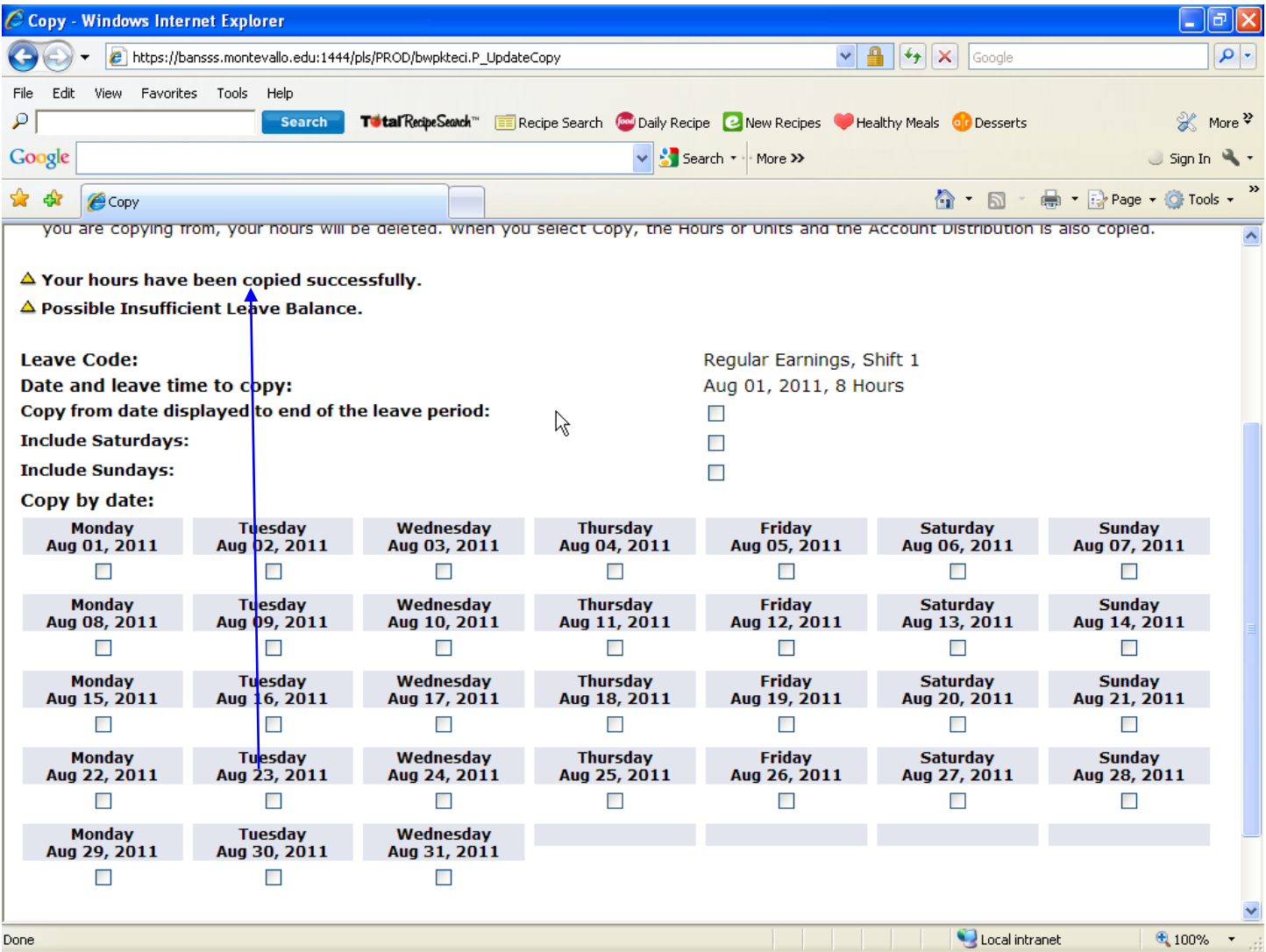

You will get confirmation that your hours have been copied successfully. Click the leave report button at the bottom of the screen to return to your leave report. You will see your hours that you copied are filled in on your leave report. Continue entering time for the rest of the month by clicking next to scroll to more days & clicking enter hours for the days worked. You may do this as often as you like during the month as soon as you can access your leave report. Clicking the save button when finished entering the hours will save it so your hours entered will be there when you access your leave report later.

Leave report access is available after the 9<sup>th</sup> of the month.

# Example of an exempt leave report. You only report the hours of

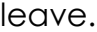

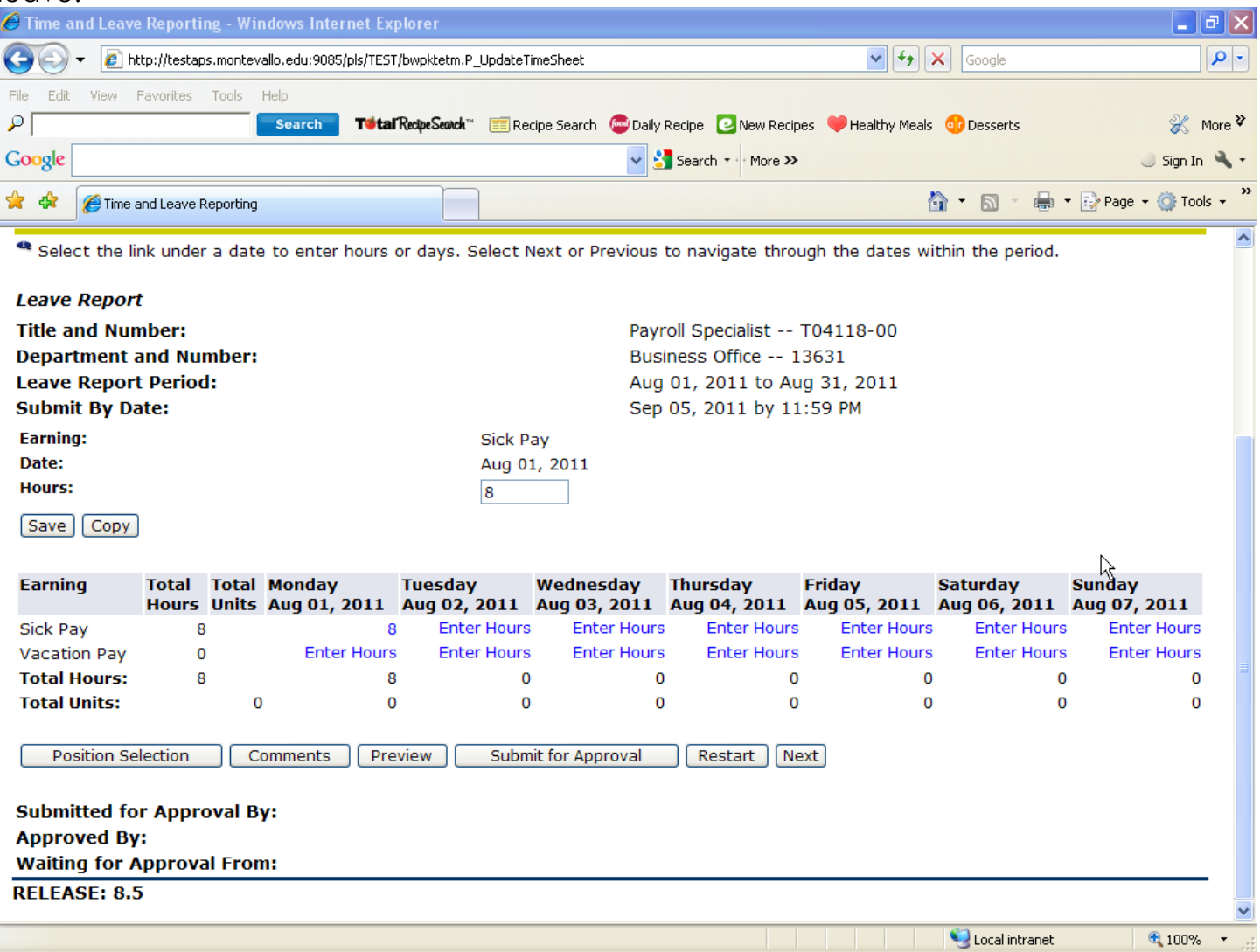

You will then be asked to verify you are the one submitting this information and that everything entered is correct. To certify the time and submit the information for approval:

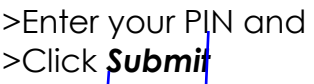

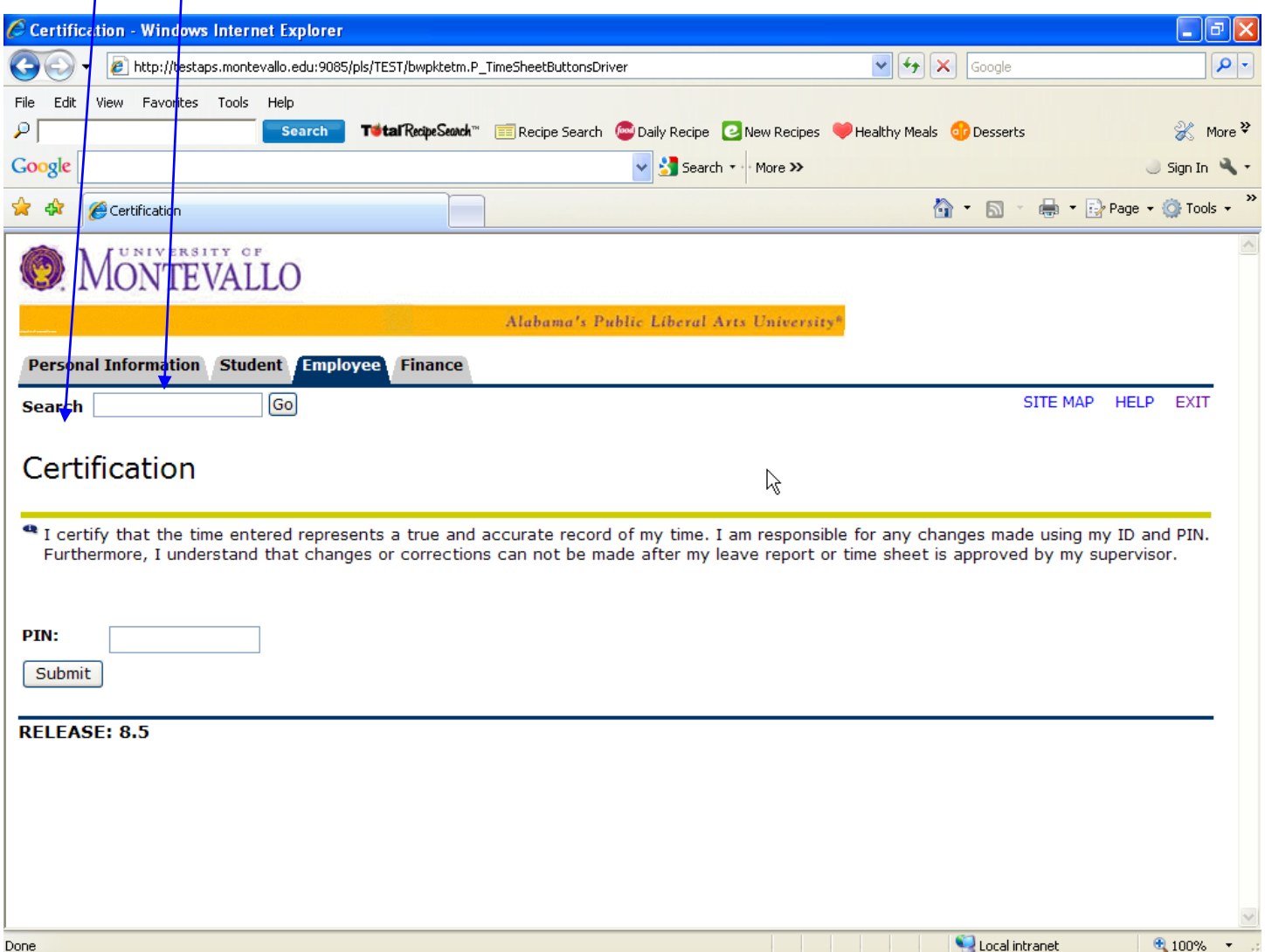

Once it is submitted the employee can not access the report to make changes. The supervisor will need to return it for corrections in order for the employee to correct an error.

When your leave report has been submitted successfully, it will indicate the date it was submitted for approval and the status of that approval. Your supervisor will go in to review the report. Once it has been approved it is ready for the payroll process.

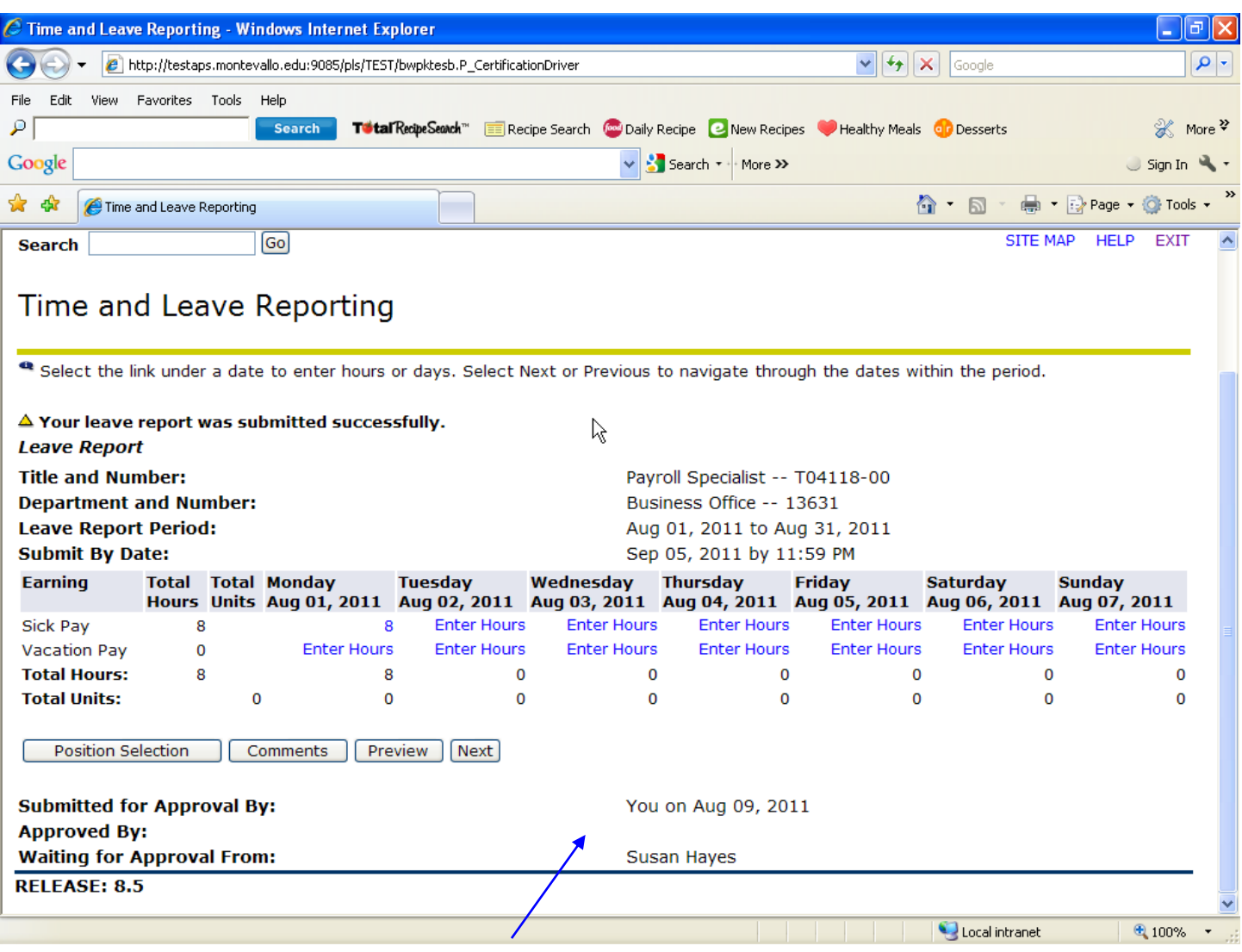

When it is approved, it will indicate who approved it and the date it was approved. If the information is incorrect, the supervisor can disapprove the leave report which sends it back to the employee to make corrections. The employee will then follow the previous steps to correct the time and submit the report for approval again. *As an employee, it is important to check the status of your leave report to verify that the report has been approved.* If your supervisor returns it for correction and you do not re-submit it correctly for approval, you will not be paid. **ONLY APPROVED LEAVE REPORTS RECEIVE A PAYCHECK**.

When you are finished, click one of the other tabs to navigate to another part of Banner Self Services or click on *Exit* in the upper right hand corner to exit.

Example of a leave report that has not been submitted for approval.

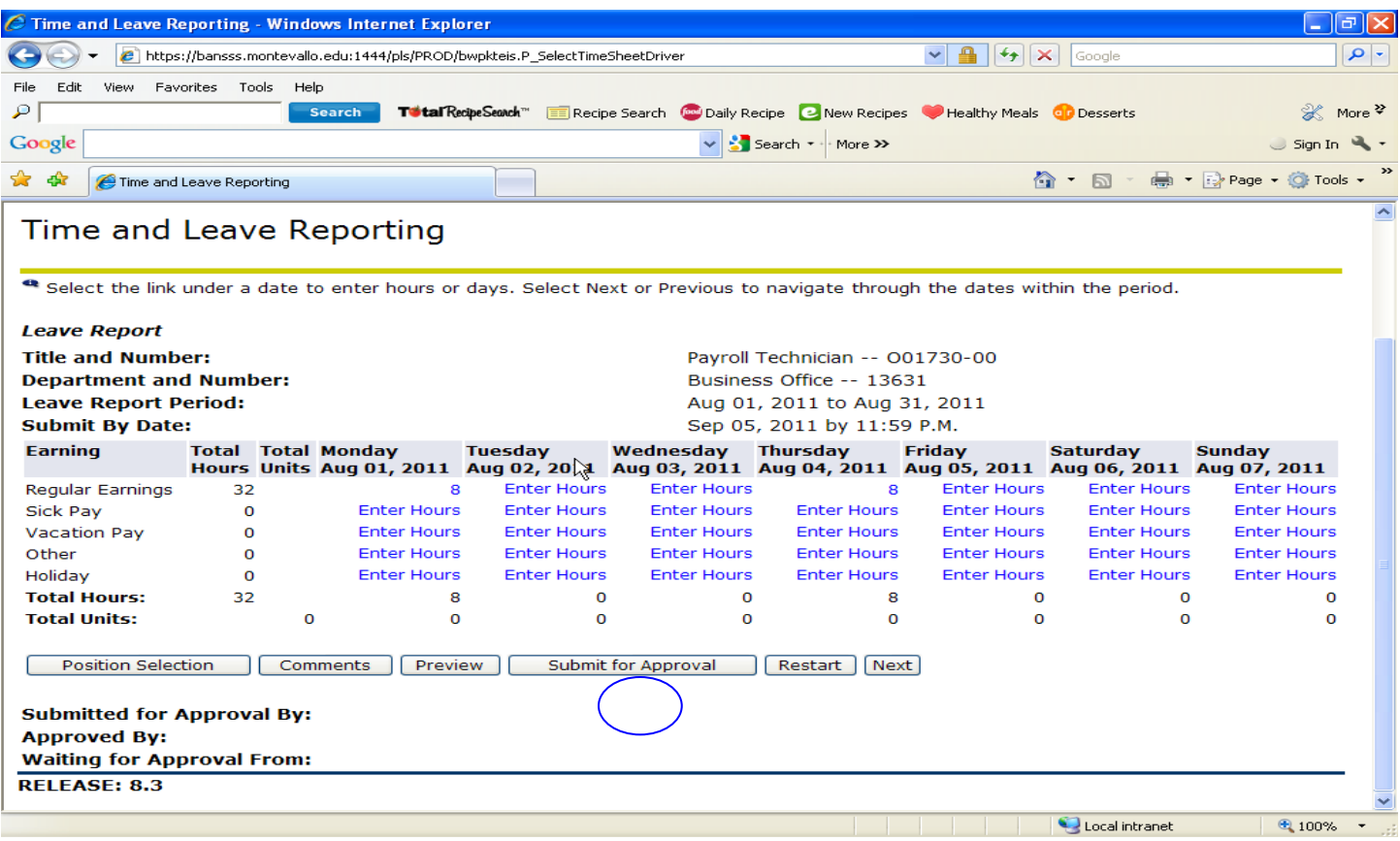

## Exempt leave report pending approval.

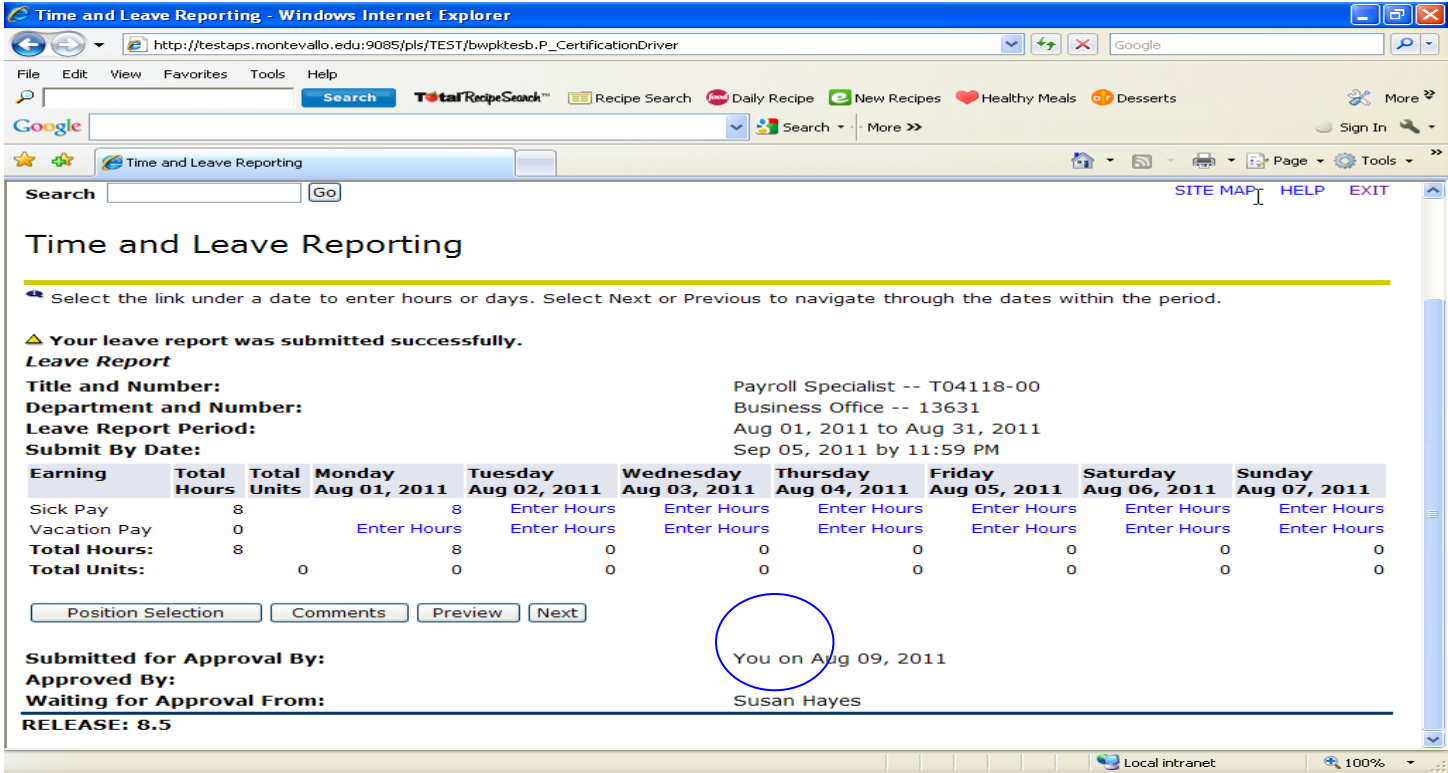

Approved leave report.

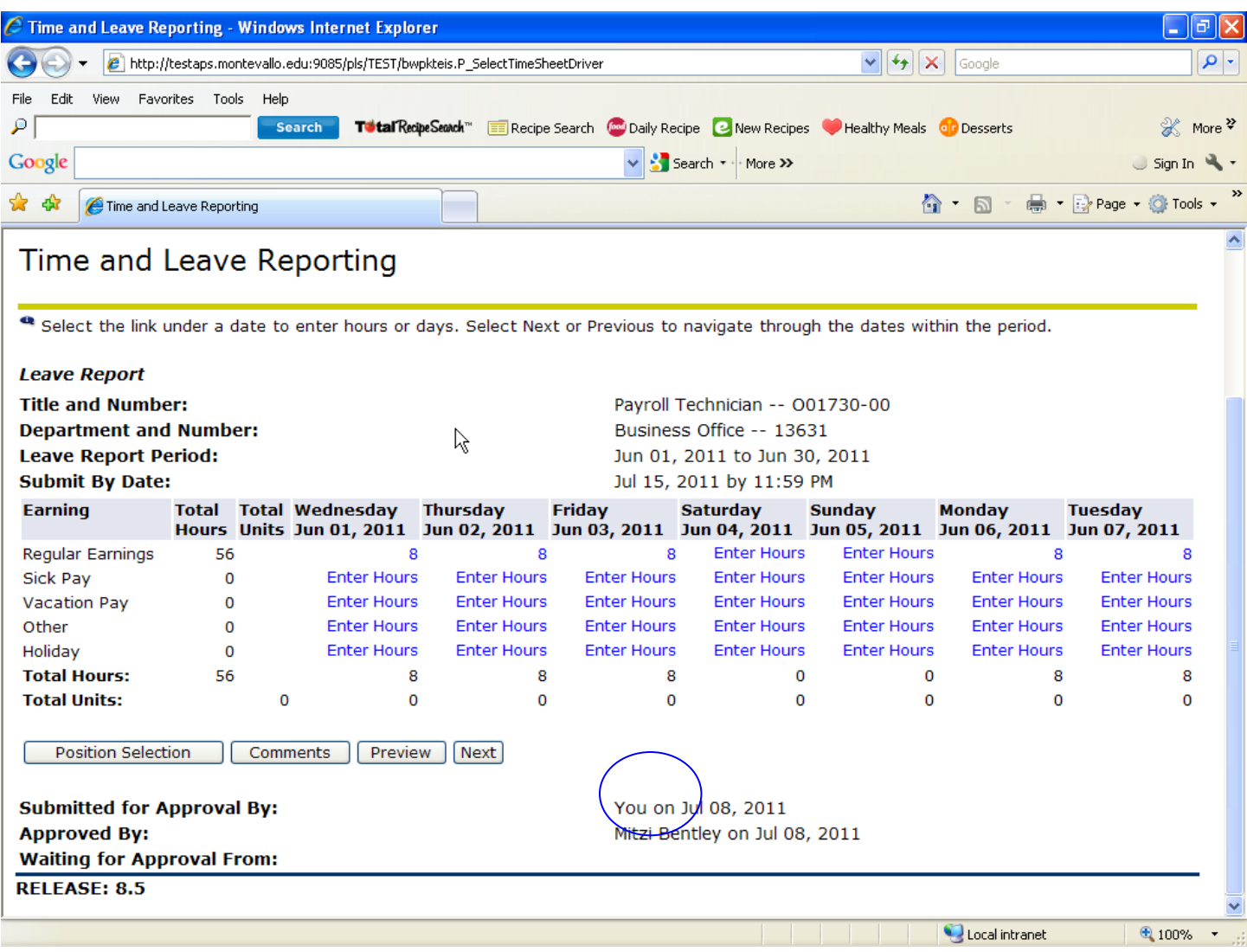

*Sick Leave Hours:* the number of sick leave hours; these will deduct from the number of sick leave hours you have accrued; these can viewed at any time by clicking on the **Employee** tab and then click on **Leave Balances**

*Vacation Hours:* the number of vacation hours; these will deduct from the number of vacation hours you have accrued; these can be viewed at any time by clicking on the **Employee** tab and then click on **Leave Balances**

*Bereavement Hours:* the number of hours that you use for bereavement in accordance with Policy 04:100

*Jury Duty Hours:* the number of hours that you missed work due to serving on a jury.